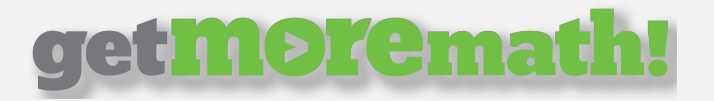

## Getting Started with Get More Math

- 1. Log into Get More Math by heading to https://getmoremath.com, clicking "Login" in the top green ribbon, and entering your credentials for the appropriate version of the teacher app. If you have difficulty logging in or have forgotten your credentials, email **support@getmoremath.com** for help.
- 2. To view your current classes or to create a new one, click "Classes" in the top blue ribbon. Your classes will be listed here, and you can create more by clicking the blue plus button. To view or change the settings of your classes, click on it and then click the gear icon.

Here you can view your class code (to give to your students

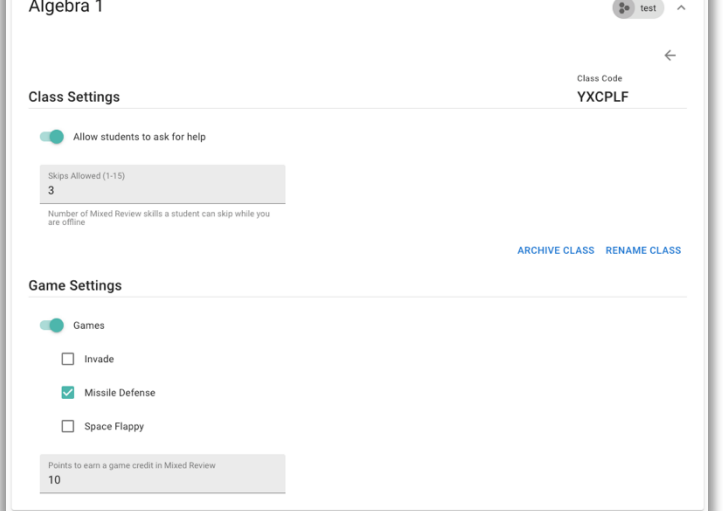

to join your class), allow students to skip problems, and enable games for students if desired. You may also rename the class or archive it (for older classes).

3. To view your current students or to create new ones, click "Students" in the top blue ribbon. Your current students will be listed on the left – click on one to view that student's account, username, currently enrolled classes, and to

reset their password. To create a new student, click the blue plus button and then the grey "Create Students" button.

To add a student with an existing GMM account to one of your classes, click the blue plus button and then the gray "Add to Class" button above it.

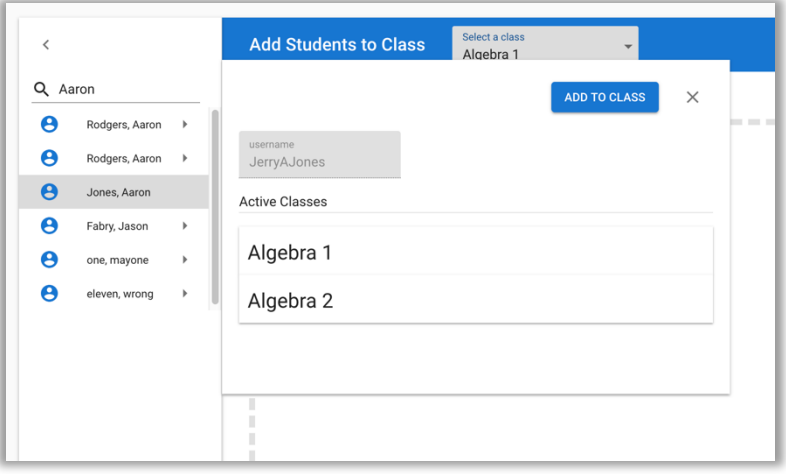

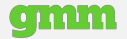

## get MOYemath!

On the following screen, select your class from the top dropdown menu and then search for that student's name on the left. Click on the correct result and then click "Add To Class" to finish.

4. To assign problems to your classes, click "Work" in the top blue ribbon. Clicking the blue plus button will allow to you create Folders and Practice Sets. Folders are helpful for organizing the work you create for your

students but are optional. Practice Sets should be grouped by similar problem types and are used to assign problems to your students.

Create a Practice Set and give it a name that describes the types of problems it will contain. Click the less-than/left bracket symbol next to "Skills" to explore skill types and add some skills to this Practice Set. Select folders on the right that contain the types of problems you wish to assign. Once you

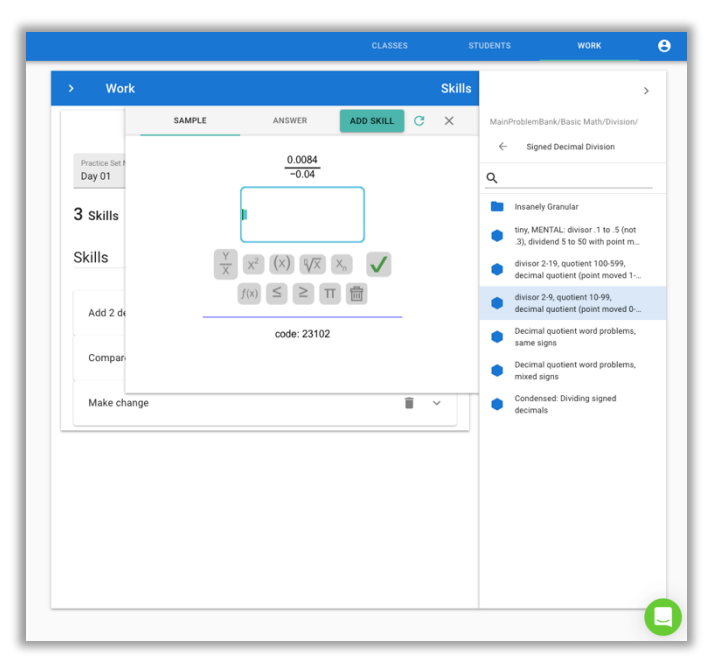

find skills with the blue hexagon icon, click the green "Add Skill" button to add it to your Practice Set. Then enter a "Points per Skill" value which will create a Practice Set Goal. Click "Save" to finish.

5. Once a Practice Set has been created, you can assign it to one or more of

your classes by clicking on "Work" and selecting the Practice Set on the left. Click the blue "Do Now" button to bring up a list of your classes and check the box next to each class you'd like to assign the work to. Click "Do Now" again to assign.

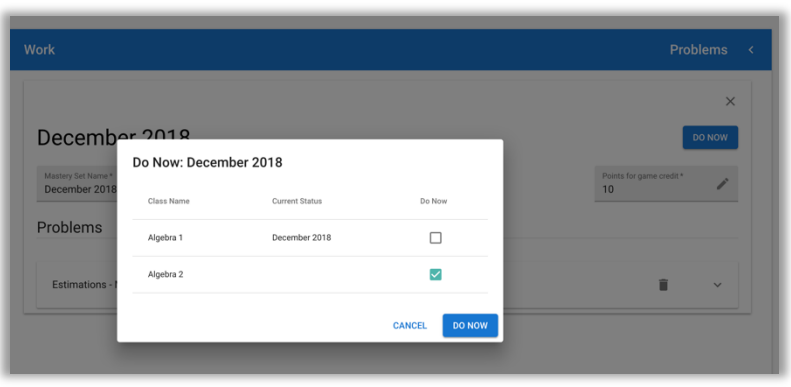

**gmm**